# **BP21WP**

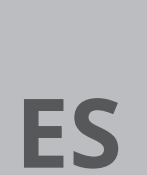

**MANUAL DE INSTRUCCIONES** PIRÓMETRO DE MANEJO MEDIANTE TELÉFONO INTELIGENTE

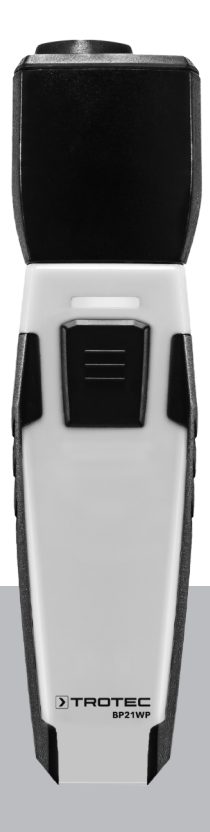

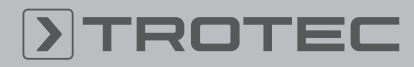

# ROTEC

# Índice

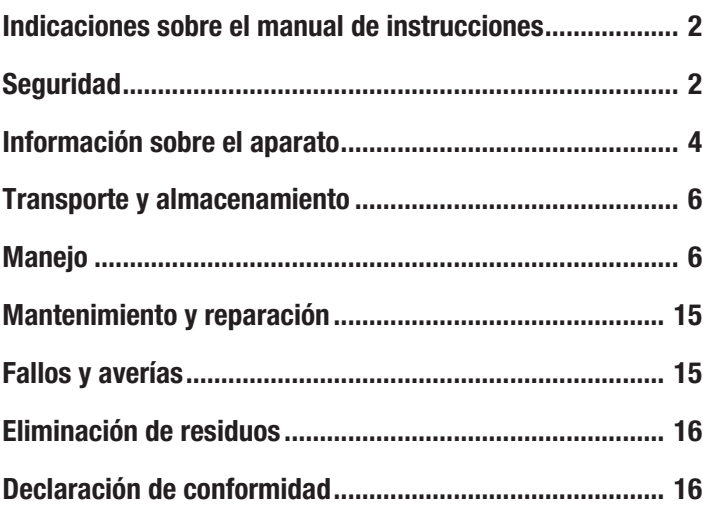

# <span id="page-1-0"></span>Indicaciones sobre el manual de instrucciones

# Símbolos

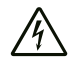

## Advertencia debido a la tensión eléctrica

Este símbolo indica que existe peligro para la vida y la salud de las personas debido a la tensión eléctrica.

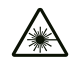

#### Advertencia por radiación láser

Este símbolo indica que existe peligro para la salud de las personas debido a rayos láser.

#### Advertencia

Esta palabra advierte de un peligro con un nivel de riesgo medio que, de no evitarse, puede tener como consecuencia la muerte o lesiones graves.

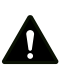

# Cuidado

Esta palabra advierte de un peligro con un nivel de riesgo bajo que, de no evitarse, puede tener como consecuencia lesiones leves o moderadas.

#### Advertencia

Esta palabra hace referencia a informaciones importantes (p. ej. daños materiales) pero no a peligros.

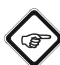

#### Información

Las indicaciones con este símbolo le ayudan a ejecutar su trabajo de manera rápida y segura.

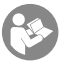

#### Tener en cuenta el manual

Las indicaciones con este símbolo le indican que debe tener en cuenta el manual de instrucciones.

Usted puede descargar la versión actual del manual de instrucciones y la declaración de conformidad UE en el siguiente enlace:

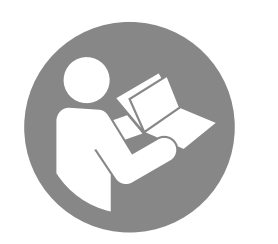

BP21WP

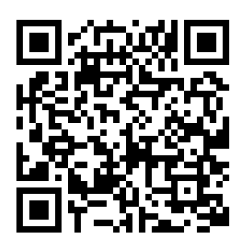

https://hub.trotec.com/?id=43341

# <span id="page-1-1"></span>Seguridad

¡Lea detenidamente este manual de instrucciones antes de poner en funcionamiento o usar este aparato y manténgalo siempre a su alcance en el lugar de montaje o cerca del aparato!

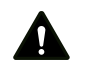

#### Advertencia

## Lea todas las indicaciones de seguridad e instrucciones.

El incumplimiento de las indicaciones de seguridad o las instrucciones puede provocar descargas eléctricas, incendios y/o lesiones graves.

#### Conserve las indicaciones de seguridad e instrucciones para el futuro.

- No ponga en marcha ni coloque el aparato en estancias o espacios cerrados potencialmente explosivos.
- No ponga el aparato en funcionamiento en atmósferas agresivas.
- No meta el aparato debajo del agua. No permita que entren fluidos al interior del aparato.
- El aparato sólo se debe utilizar en ambientes secos y de ningún modo con lluvia o una humedad relativa del aire por encima de las condiciones de funcionamiento.
- Asegúrese de que el aparato no reciba permanentemente y de forma directa la irradiación solar.
- No exponga el aparato a vibraciones fuertes.
- No retire del aparato ninguna indicación de seguridad, pegatina o etiqueta. Asegúrese de que todas las indicaciones de seguridad, pegatinas y etiquetas se mantienen siempre legibles.
- No abra el aparato.
- Evite dirigir la vista directamente hacia los rayos láser.
- No oriente la radiación láser hacia personas o animales.
- No carque nunca pilas que no sean recargables
- No se deben utilizar juntos diferentes tipos de pilas ni pilas nuevas y usadas.
- Coloque las pilas en el compartimento de las pilas atendiendo a la polaridad correcta.
- Retire del aparato las baterías que estén descargadas. Las pilas contienen sustancias peligrosas para el medio ambiente. Elimine las pilas de acuerdo con la legislación nacional (véase el capítulo Eliminación).
- Retire las pilas del aparato si no va a utilizar el aparato durante un largo periodo de tiempo.
- No cortocircuite nunca los terminales de alimentación del compartimento de la batería!
- ¡No ingiera pilas! ¡La ingestión de una pila puede provocar graves quemaduras internas en 2 horas! ¡Las quemaduras pueden provocar la muerte!
- Si cree que se ha ingerido una pila o que ha entrado en el cuerpo de otro modo, ¡acuda inmediatamente a un médico!
- Mantenga las pilas nuevas y usadas, así como el compartimento de las pilas abierto, fuera del alcance de los niños.
- Respete las condiciones de almacenamiento y funcionamiento (véase el capítulo Datos técnicos).

## Uso adecuado

Use el aparato en combinación con un terminal que sea compatible con la aplicación de Trotec MultiMeasure Mobile instalada en él.

Utilice el aparato únicamente para medir la temperatura por medio del sensor infrarrojo dentro de la gama de medición especificada en los datos técnicos. A este respecto, cumpla con las especificaciones de los datos técnicos.

El manejo y la evaluación de los valores medidos se realiza en la aplicación Trotec MultiMeasure Mobile en el terminal.

Los datos registrados por el aparato pueden ser representados en la aplicación, según se escoja, númerica o gráficamente, guardados o enviados.

Para emplear el aparato debidamente, haga uso exclusivo de piezas de recambio y accesorios aprobados por Trotec.

# Mal uso previsible

El aparato no puede ser orientado hacia personas. No utilice el aparato en zonas potencialmente explosivas ni realice mediciones en líquidos o piezas conductoras de electricidad.

Las ondas de radio pueden obstaculizar el funcionamiento de los aparatos médicos y causar fallos en su funcionamiento. No utilice el aparato cerca de aparatos médicos ni dentro de instalaciones médicas.

Aquellas personas que porten un marcapasos deben guardar una distancia de al menos 20 cm entre el marcapasos y el aparato.

No use este aparato tampoco cerca de instalaciones con control automático tales como las instalaciones de alarma o las puertas automáticas. Las ondas de radio pueden obstaculizar el funcionamiento de estos aparatos y causar fallos. Asegúrese de que el uso de su aparato no provocará fallos en otros aparatos.

Queda prohibido realizar cambios estructurales, ampliaciones o reformas al aparato.

# Cualificación del personal

Las personas que usen este aparato deben:

- ser conscientes de los peligros derivados del trabajo con aparatos de medición láser.
- haber leído y comprendido el manual de instrucciones y en especial el capítulo Seguridad.

# Señales de seguridad y placas en el aparato

#### Advertencia

No retire del aparato ninguna señal de seguridad, pegatina o etiqueta. Asegúrese de que todas las señales de seguridad, pegatinas y etiquetas se mantienen siempre legibles.

El aparato tiene colocadas las siguientes señales de seguridad y placas:

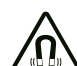

#### Advertencia de campo magnético

Las indicaciones con este símbolo le advierten de que existe peligro para la vida y la salud de las personas debido a un campo magnético.

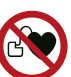

# El aparato puede interferir en el funcionamiento de los marcapasos y desfibriladores implantados o dañarlos

Este símbolo indica que el aparato debe mantenerse alejado de marcapasos o desfibriladores implantados.

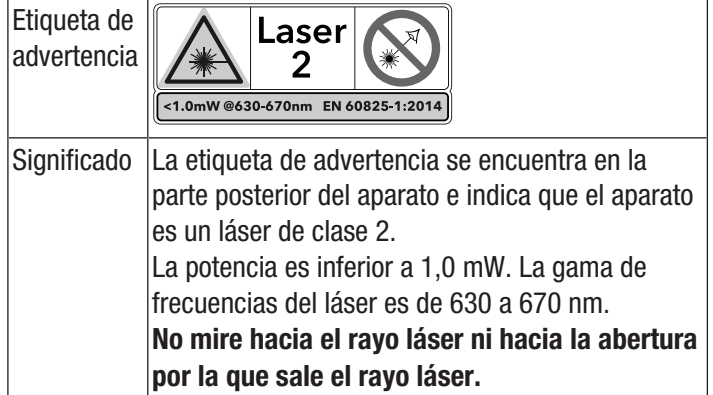

#### Peligros residuales

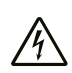

#### Advertencia debido a la tensión eléctrica

¡Existe peligro de cortocircuito si entran líquidos a la carcasa!

No meta el aparato y los accesorios debajo del agua. Tenga cuidado de que no entren agua u otros líquidos a la carcasa.

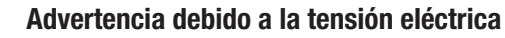

Los trabajos en componentes eléctricos sólo pueden ser realizados por una empresa especializada autorizada.

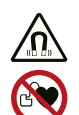

#### Advertencia ¡Campo magnético!

¡El imán de montaje puede afectar a los marcapasos y desfibriladores implantados!

Mantenga siempre una distancia mínima de 20 cm entre el aparato y los marcapasos o desfibriladores implantados. Las personas con marcapasos o desfibriladores implantados no pueden llevar el aparato en el bolsillo del pecho.

#### Advertencia

#### ¡Daño o pérdida de datos debido al campo magnético!

¡No guarde, lleve o utilice el aparato cerca de soportes de datos o dispositivos electrónicos como p. ej. discos duros, televisores, contadores de gas o tarjetas de crédito!

Existe el riesgo de pérdida o daño de los datos. Por lo tanto, si es posible, mantenga una distancia de seguridad de al menos 1 m.

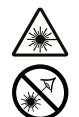

#### Advertencia por radiación láser

## Láser clase 2, P máx.: < 1 mW, λ: 400-700 nm, EN 60825-1:2014

No mire directamente hacia el rayo láser ni hacia la abertura por la que sale el láser.

No dirija nunca la radiación láser hacia personas, animales o superficies reflectoras. Un breve contacto visual con la radiación láser ya puede ocasionar daños oculares.

La observación de la salida del láser mediante instrumentos ópticos (p. ej. una lupa, lentes de aumento u otros) puede ocasionar daños oculares. Asegúrese de cumplir la normativa nacional referente a la protección ocular durante los trabajos con láser de clase 2.

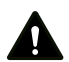

#### Advertencia

¡Peligro de asfixia!

No deje el material de embalaje descuidado. Podría convertirse en un juguete peligroso para los niños.

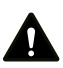

#### Advertencia

El aparato no es un juguete y no puede caer en manos de los niños.

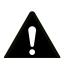

#### Advertencia

Este aparato puede suponer un peligro si es empleado indebidamente por personas no instruidas o con fines diferentes al previsto. ¡Tenga en cuenta la cualificación del personal!

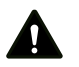

#### Cuidado

Manténgalo suficientemente separado de fuentes de calor.

#### **Advertencia**

Para evitar daños en el aparato, no lo utilice en condiciones de temperatura o humedad extremas ni en lugares mojados.

#### Advertencia

No use detergentes, limpiadores abrasivos ni diluyentes fuertes.

## <span id="page-3-0"></span>Información sobre el aparato

#### Descripción del aparato

El pirómetro, en combinación con la aplicación Trotec MultiMeasure Mobile, permite determinar la temperatura superficial sin contacto mediante medición infrarroja. El pirómetro está equipado con un láser de punto múltiple de activación independiente que no sirve para determinar la temperatura, sino exclusivamente como elemento de ayuda en la orientación hacia la superficie de medición.

En el modo de medición de valores individuales, el valor de medición se puede actualizar tanto desde la aplicación como desde el aparato pulsando brevemente y una sola vez la tecla de medición.

Junto a la función de congelación del valor de medición, el medidor permite también la visualización del valor mínimo, máximo y medio, así como la realización de mediciones en serie.

En la aplicación usted puede definir además los valores de umbral de alarma mínimos y máximos para todos los parámetros medidos con el aparato.

En una medición matricial, los valores medidos se pueden visualizar en dos dimensiones (gráfico XY), con una cuadrícula o una imagen de fondo.

Los resultados de la medición se pueden visualizar y almacenar numéricamente o como diagrama en el terminal. Los datos de medición se pueden enviar como archivos PDF o Excel.

La aplicación también tiene una función de informes, una función de organizador, gestión de clientes y otras funciones de análisis. Además, las mediciones y los datos del proyecto también se pueden compartir con compañeros de todas las sucursales y, si se tiene el MultiMeasure Studio Professional instalado en un PC, se pueden convertir en informes profesionales para diversos campos de aplicación, por ejemplo con las correspondientes plantillas de texto e informes.

# Área de medición

Tenga en cuenta la relación entre la distancia (D) y el diámetro del área de medición (S). Cuanto mayor sea la distancia al objeto mayor será el diámetro del área de medición y más impreciso el resultado de la medición. El aparato obtiene una temperatura media de todas las temperaturas registradas en el área de medición.

El sensor dispone de una resolución geométrica de 10:1 (D:S).

#### Grado de emisión

El grado de emisión define el valor de emisión de energía que presenta un material.

La emisividad de un material depende de varios factores:

- Composición del material
- Características de la superficie
- Temperatura

La mayoría de los materiales orgánicos tienen una emisividad de 0,95. Los materiales metálicos o brillantes presentan un valor muy inferior. El sensor trabaja con un grado de emisión fijo de 0,95. Por tanto, al realizar la medición, tenga en cuenta que las superficies con una elevada reflectancia (p. ej. metales, vidrio, cerámica, etc.) pueden falsear el resultado de la medición.

#### Información

Si está utilizando un termohigrómetro BC21WP conectado en paralelo a la aplicación, puede designar el punto de condensación obtenido con este aparato como el valor de umbral de alarma para el pirómetro BP21WP para así incorporar la funcionalidad de un escáner del punto de condensación. Si las temperaturas medidas alcanzan el punto de condensación o se sitúan por debajo, la aplicación emite una señal acústica.

# Representación del aparato

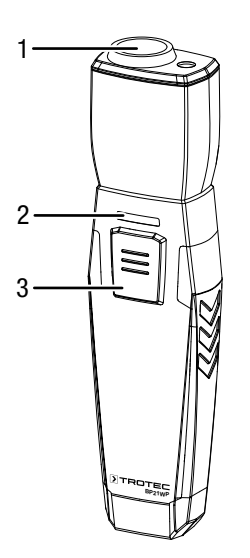

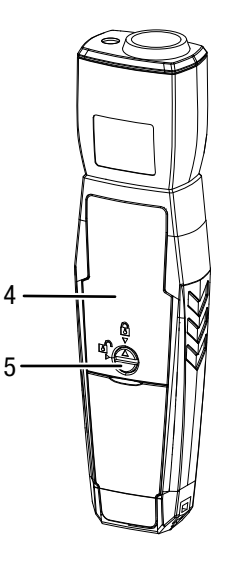

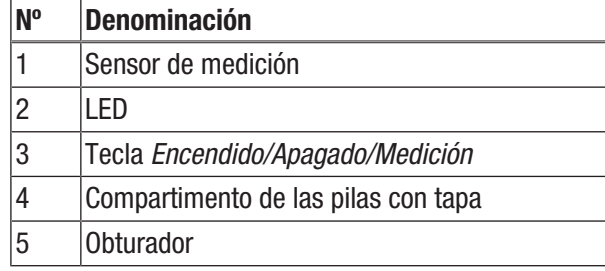

## Datos técnicos

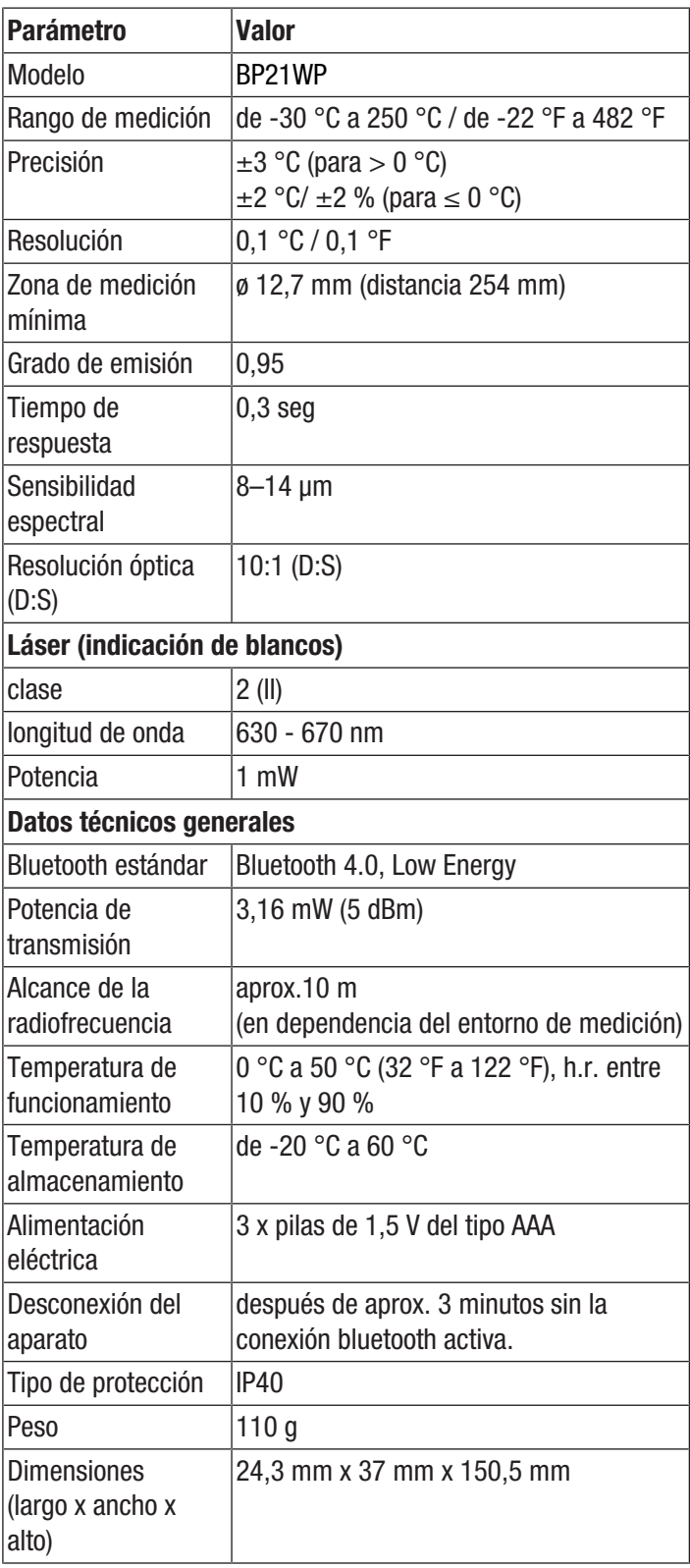

# TROTEC

#### Volumen de suministro

- 1 x aparato BP21WP
- 3 x pilas de 1,5 V AAA
- 1 x asa de mano
- 1 x manual de instalación rápida

#### <span id="page-5-0"></span>Transporte y almacenamiento

#### **Advertencia**

Advertencia

Si usted almacena o transporta el aparato indebidamente, este puede dañarse. Tenga en cuenta las informaciones relativas al transporte y almacenamiento del aparato.

#### ¡Daño o pérdida de datos debido al campo magnético!

¡No guarde, lleve o utilice el aparato cerca de soportes de datos o dispositivos electrónicos como p. ej. discos duros, televisores, contadores de gas o tarjetas de crédito!

Existe el riesgo de pérdida o daño de los datos. Por lo tanto, si es posible, mantenga una distancia de seguridad de al menos 1 m.

# **Transporte**

Transporte el aparato seco y protegido, p. ej. en una bolsa adecuada, para protegerlo de influencias externas.

# Almacenamiento

Mientras no esté utilizando el aparato, proceda a almacenarlo cumpliendo las siguientes condiciones:

- seco y protegido de las heladas y el calor
- en un lugar protegido del polvo y la radiación solar directa
- la temperatura de almacenamiento se corresponde con la indicada en los datos técnicos.
- sin las pilas del mando a distancia

# <span id="page-5-1"></span>Manejo

#### Colocación de las pilas

#### Advertencia

Cerciórese de que la superficie del aparato esté seca y el aparato esté apagado.

- 1. Desbloquee el compartimento de las pilas girando el cierre (5) de modo que la flecha encima de este apunte hacia el candado abierto.
- 2. Quite la tapa del compartimento de las pilas (4).
- 3. Introduzca las pilas en el compartimento (3 x pilas AAA) cuidando la polaridad correcta.
- 4. Vuelva a colocar la tapa del compartimento de las pilas.

5. Bloquee el compartimento de las pilas girando el cierre (5) de modo que la flecha encima de este apunte hacia el candado cerrado.

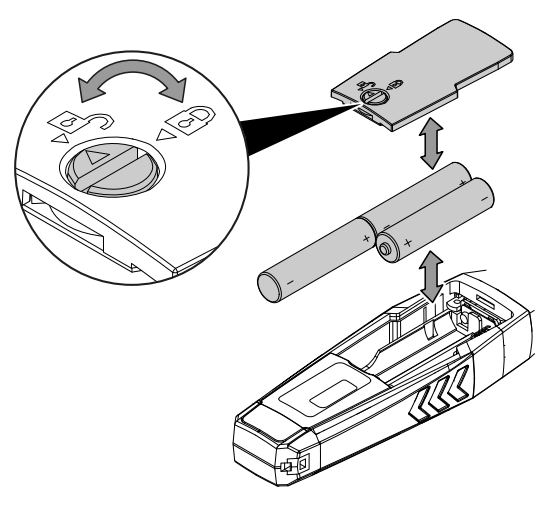

#### Aplicación MultiMeasure Mobile

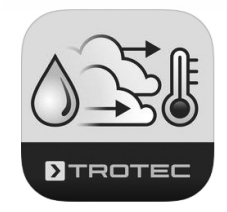

Instale la aplicación Trotec MultiMeasure Mobile en el terminal que vaya a usar en combinación con el aparato.

#### Información

Además, algunas funciones de la aplicación requieren acceso a su ubicación y una conexión a Internet activa.

La aplicación está disponible en Google Play y en el App Store de Apple, así como en el siguiente enlace:

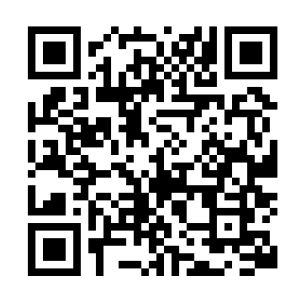

https://hub.trotec.com/?id=43083

# Información

Deje el appSensor en el entorno de medición 10 minutos antes de usarlo para que se aclimatice.

### Conectar el appSensor

#### Información

La aplicación puede estar conectada al mismo tiempo con diferentes appSensores o appSensores del mismo tipo y registrar varias mediciones en paralelo.

Conecte el appSensor con el terminal de la siguiente manera:

- $\checkmark$  La aplicación Trotec MultiMeasure Mobile está instalada.
- $\checkmark$  Su terminal tiene activado el Bluetooth.
- 1. Inicie la aplicación Trotec MultiMeasure Mobile en el terminal.
- 2. Encienda el appSensor pulsando tres veces brevemente la tecla *Encendido/Apagado/Medición* (3).
	- $\Rightarrow$  El LED (2) parpadea en amarillo.
- 3. Presione la tecla *Sensores* (6) en el terminal.
- $\Rightarrow$  Se abre la vista general de los sensores.
- 4. Pulse la tecla *Actualizar* (7).
	- $\Rightarrow$  Si el modo de escaneo no estaba activado automáticamente con anterioridad, la tecla *Actualizar* (7) cambia de gris a negro. El terminal busca ahora todos los AppSensors disponibles.
- 5. Pulse el botón *Conectar* (8) para conectar el sensor deseado con el terminal.
	- $\Rightarrow$  El LED (2) parpadea en verde.
	- $\Rightarrow$  El appSensor está conectado al terminal y comienza a medir.
	- $\Rightarrow$  La vista cambia a medición continua.

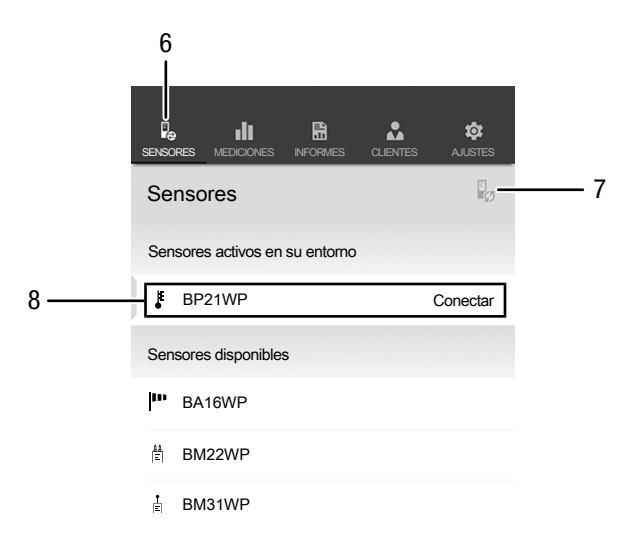

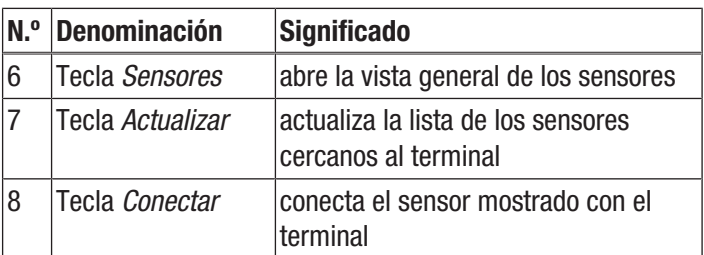

#### Encender y apagar el láser de punto múltiple

- 1. Pulse dos veces brevemente la tecla *Encendido/Apagado/ Medición* (3) del appSensor para encender el láser de punto múltiple.
- 2. Vuelva a pulsar dos veces brevemente la tecla *Encendido/ Apagado/Medición* (3) del appSensor para apagar el láser de punto múltiple.

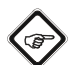

#### Información

Tenga en cuenta que el láser de punto múltiple no sirve para determinar la temperatura, sino exclusivamente como elemento de ayuda en la orientación hacia la superficie de medición.

#### Realizar una medición

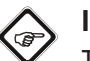

# Información

Tenga en cuenta que si se desplaza de un entorno frío a uno cálido se puede formar agua condensada en la placa de circuito impreso, un efecto físico inevitable que lleva a errores en la medición. En estos casos, los valores mostrados en la aplicación serán incorrectos o ni siquiera aparecerán resultados, por lo que conviene esperar unos minutos a que el aparato se ajuste a las nuevas condiciones ambientales antes de comenzar una medición.

- 1. Cerciórese de que la superficie a medir esté libre de polvo, suciedad o sustancias similares.
- 2. Para alcanzar un resultado más exacto de la medición en superficies reflectantes, cúbralas de cinta protectora mate o pintura negra mate con un grado de emisión lo más alto posible y conocido.
- 3. Tenga en cuenta la relación 10:1 entre la distancia y el diámetro del área de medición. Para lograr mediciones precisas, el objeto de medición debe ser al menos el doble de grande que el área de medición.

#### Medición de valores individuales

Una vez establecida con éxito la conexión del appSensor con el terminal, se inicia una medición de valores individuales y se visualiza el primer valor medido.

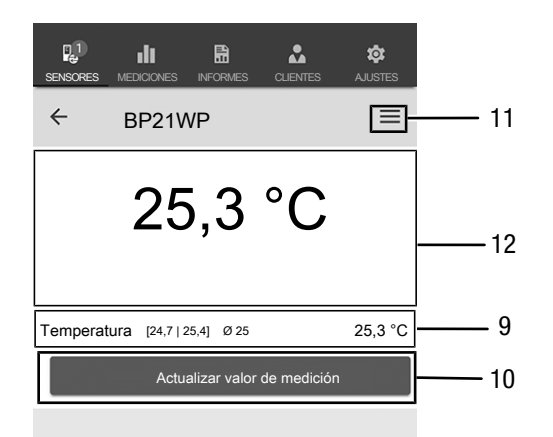

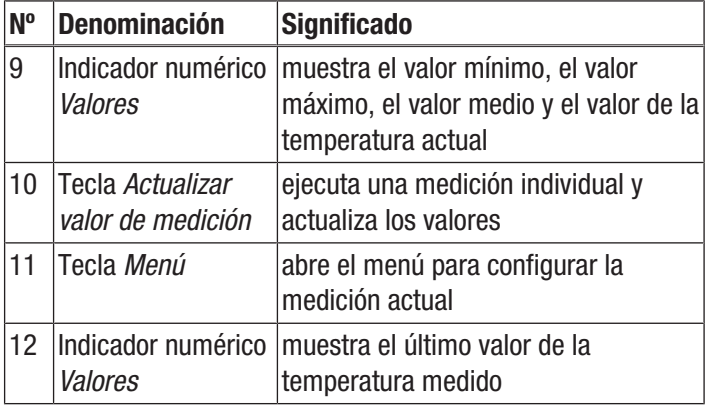

#### Actualizar valor de medición

Actualice los valores de medición en el modo de medición de valores individuales de la siguiente manera:

- 1. Pulse en el terminal la tecla *Actualizar valor de medición* (10).
	- $\Rightarrow$  El appSensor determina el valor de medición actual, que es mostrado en el terminal.
- 2. Como alternativa, pulse la tecla *Encendido/Apagado/ Medición* (3) en el appSensor.
	- $\Rightarrow$  El appSensor determina el valor de medición actual, que es mostrado en el terminal.

#### Configuración de la medición

Proceda del siguiente modo para configurar la medición:

- 1. Pulse la tecla *Menú* (11) o sobre el espacio libre debajo del indicador del valor de medición.
	- $\Rightarrow$  El menú contextual se abre.
- 2. Realice la configuración deseada.

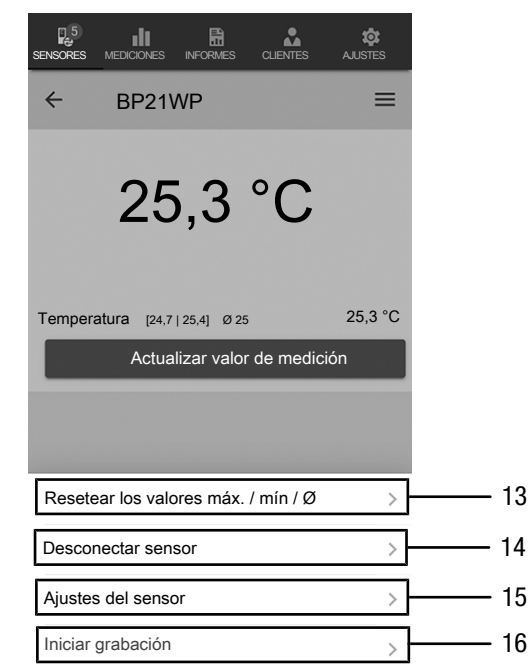

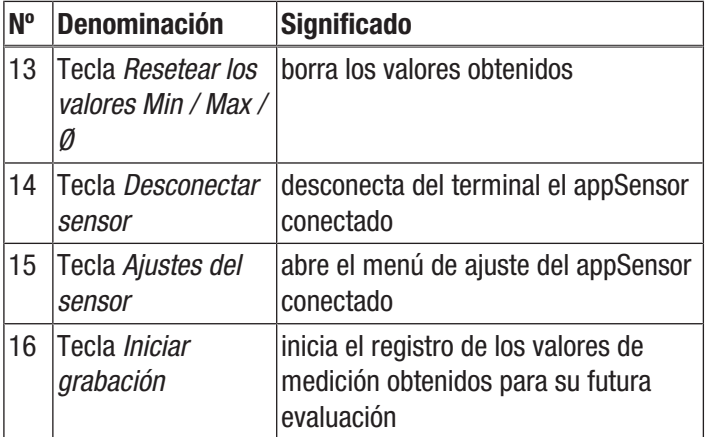

# Registrar los valores de medición

Registre los valores de medición para futuras evaluaciones de la siquiente manera:

- 1. Pulse la tecla *Menú* (11).
	- $\Rightarrow$  El menú contextual se abre.
- 2. Pulse la tecla *Iniciar grabación* (16).
	- $\Rightarrow$  Se muestra un menú con diferentes métodos de medición:
- Medición punto a punto sin imagen
- medición punto a punto con imagen
- Medición matricial sin imagen de fondo
- Medición matricial con imagen de fondo

Al escoger uno de los métodos de medición accede al submenú correspondiente y en lugar de la tecla *Menú* (11) aparece la tecla *REC* (17).

# Realizar una medición punto a punto sin imagen

En la medición punto a punto sin imagen usted puede capturar y registrar varios puntos individuales. Para ello, proceda de la siguiente manera:

1. Pulse la tecla *Encendido/Apagado/Medición* (3) en el appSensor o la tecla *Actualizar valor de medición* (10) en el terminal repetidamente hasta que haya registrado todos los valores de medición deseados.

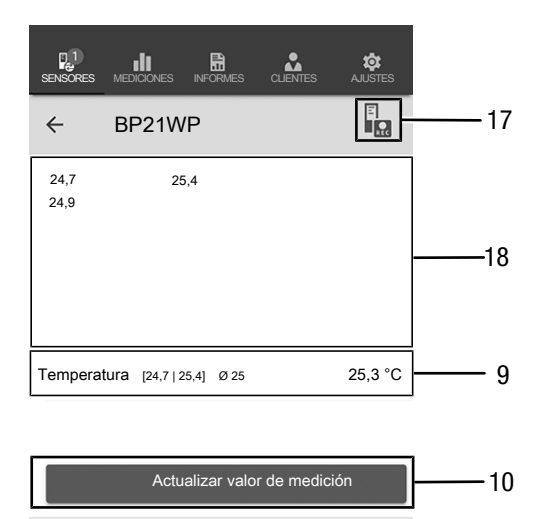

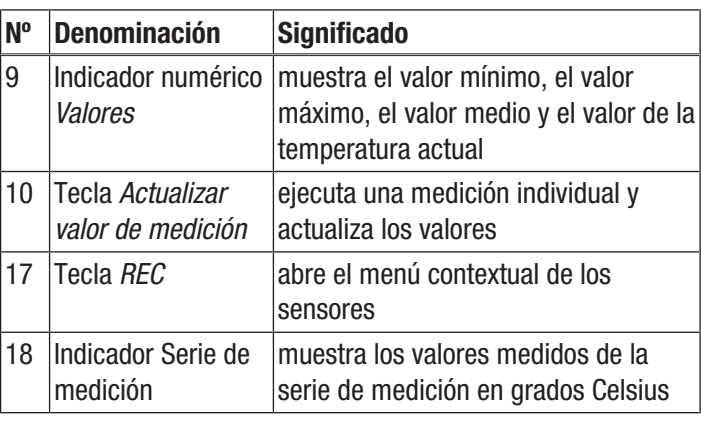

# Realizar una medición punto a punto con imagen

Si ha seleccionado la medición punto a punto con imagen, a continuación accederá al modo de selección de imagen. La imagen deseada se puede seleccionar desde la galería del dispositivo móvil o directamente desde la aplicación. Para ello, elija una imagen cuyas dimensiones se ajusten lo máximo posible a las de la superficie de medición.

Proceda del siguiente modo para registrar los valores de medición:

- 1. Pulse la imagen en un punto en el que esté midiendo. En este punto se le mostrará el valor de medición correspondiente.
- 2. Como alternativa, pulse la tecla *Encendido/Apagado/ Medición* (3) en el appSensor.
	- $\Rightarrow$  El valor de medición se muestra en una cuadrícula determinada sobre la imagen de fondo. Después de pulsar la tecla *Desplazar punto de medición* (20) puede corregir la ubicación de los puntos de medición. Para volver al modo de medición, pulse nuevamente la tecla *Desplazar punto de medición* (20).

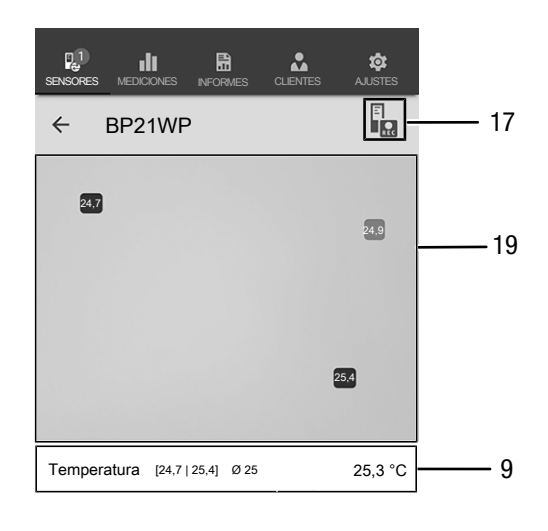

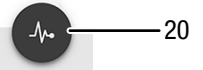

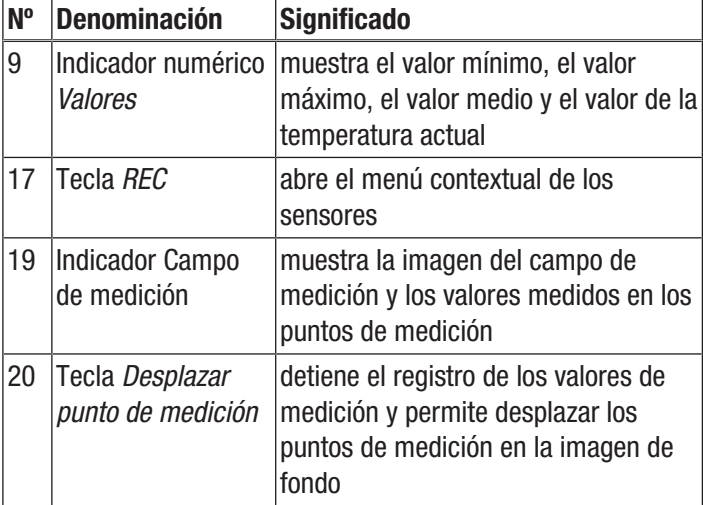

# Realizar una medición matricial sin imagen de fondo

En una medición matricial se registran una serie de puntos de medición en una cuadrícula de un tamaño a seleccionar.

- 1. Comience una medición matricial siempre arriba a la izquierda (1ª columna, 1ª fila)
	- $\Rightarrow$  El campo de la cuadrícula parpadea.
- 2. Realice la medición en el campo de la cuadrícula parpadeante.
- 3. Confirme el valor medido pulsando la tecla *Registrar valor de medición* (22). Usted puede reiniciar el valor registrado pulsando la tecla *ANULAR* (23). Pulsando la tecla *SALTAR* (24) usted puede saltar el campo de la cuadrícula señalado y realizar la medición en el siguiente campo de la cuadrícula.
	- $\Rightarrow$  La visualización de la cuadrícula (21) salta a la siguiente fila.
- 4. Realice la siguiente medición en el punto indicado.
- 5. Pulse la tecla *COLUMNA NUEVA* (25) cuando haya medido todas las filas de una columna y desee comenzar una nueva columna.

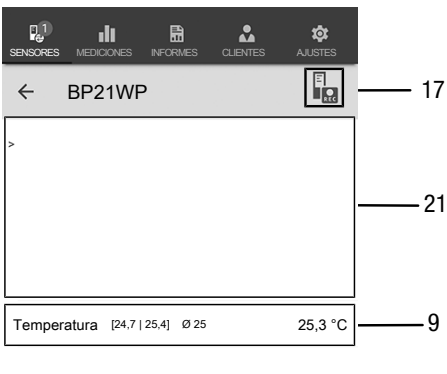

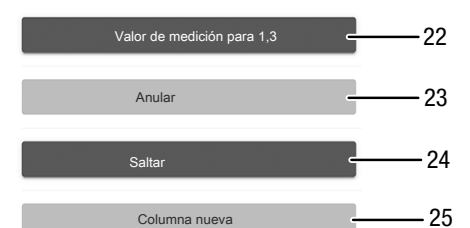

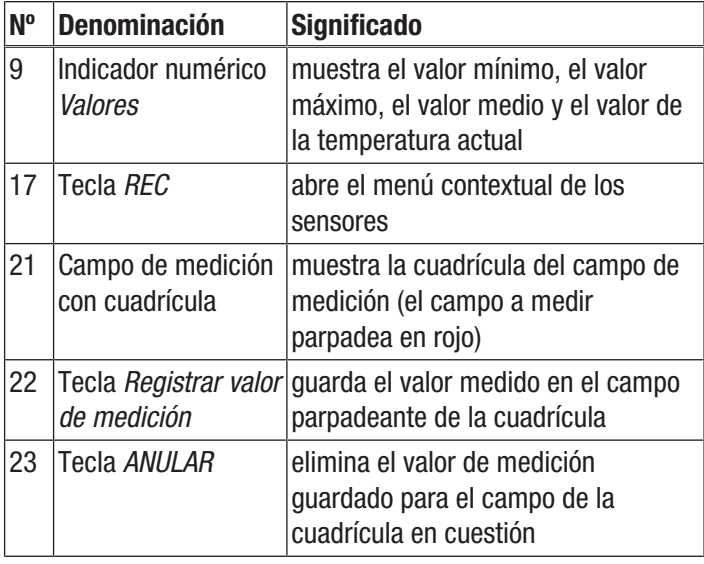

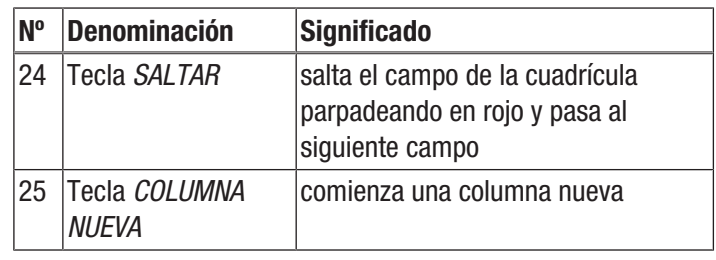

#### Realizar una medición matricial con imagen de fondo

Si selecciona una medición matricial con imagen de fondo, a continuación accederá al modo de selección de imagen. La imagen deseada se puede seleccionar desde la galería del dispositivo móvil o directamente desde la aplicación. Para ello, elija una imagen cuyas dimensiones se ajusten lo máximo posible a las de la superficie de medición. A continuación accede al menú de configuración de la cuadrícula (21).

- 1. Ajuste el número de columnas y filas de la cuadrícula graduando los reguladores deslizantes (26).
- 2. Confirme los ajustes de la cuadrícula pulsando la tecla el valor medido pulsando la tecla *Aplicar* (27).

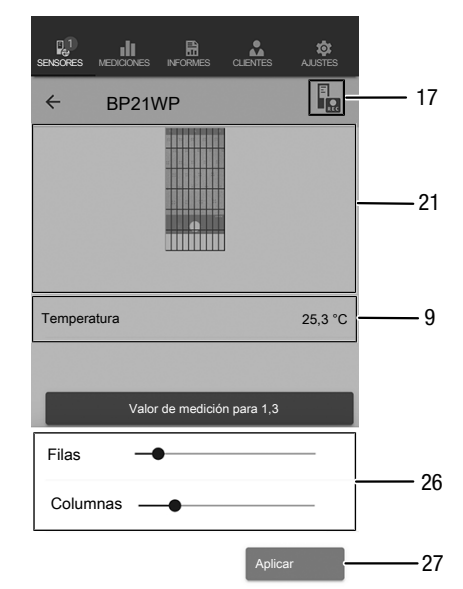

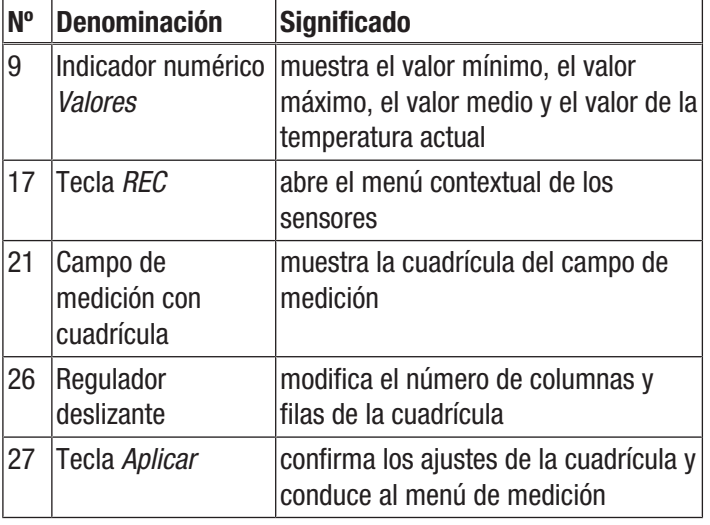

Realice las mediciones:

- 1. Comience una medición matricial siempre arriba a la izquierda (1ª columna, 1ª fila)
	- $\Rightarrow$  El campo de la cuadrícula parpadea.
- 2. Realice la medición en el campo de la cuadrícula parpadeante.
- 3. Confirme el valor medido pulsando la tecla *Registrar valor de medición* (22). Usted puede reiniciar el valor registrado pulsando la tecla *ANULAR* (23). Pulsando la tecla *SALTAR* (24) usted puede saltar el campo de la cuadrícula señalado y realizar la medición en el siguiente campo de la cuadrícula.
	- $\Rightarrow$  La visualización de la cuadrícula (21) salta a la siguiente fila.
- 4. Realice la siguiente medición en el punto indicado.

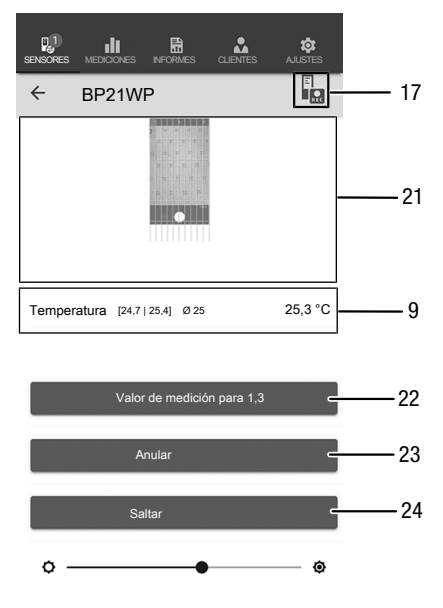

# Información

Por medio del regulador deslizante puede resaltar, según se escoja, la imagen de fondo o la cuadrícula.

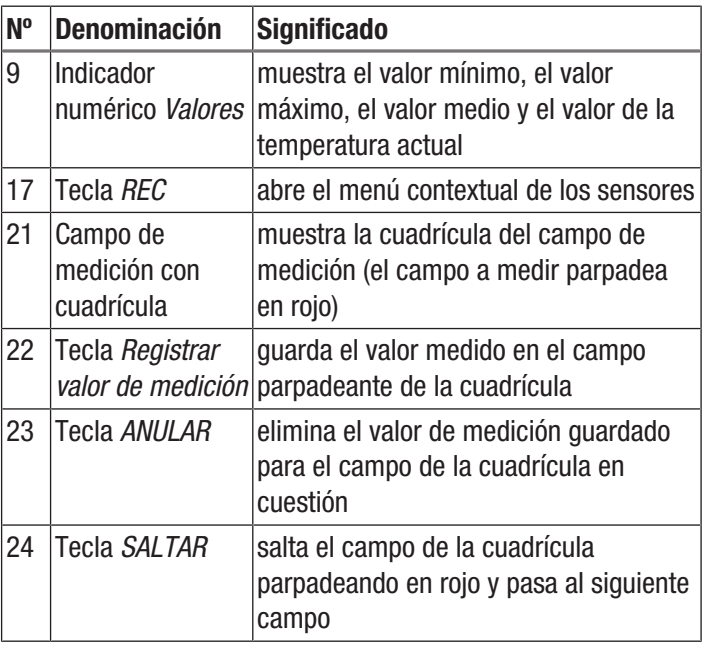

# Finalizar grabación

termine el registro de los valores de medición de la siguiente manera:

- 1. Pulse la tecla *REC* (17).
	- $\Rightarrow$  Se abre el menú contextual de los sensores.
- 2. Pulse la tecla *Finalizar grabación* (28).
	- $\Rightarrow$  Se abre el menú contextual para guardar el registro.
- 3. Usted tiene la opción de guardar, descartar o continuar la medición.

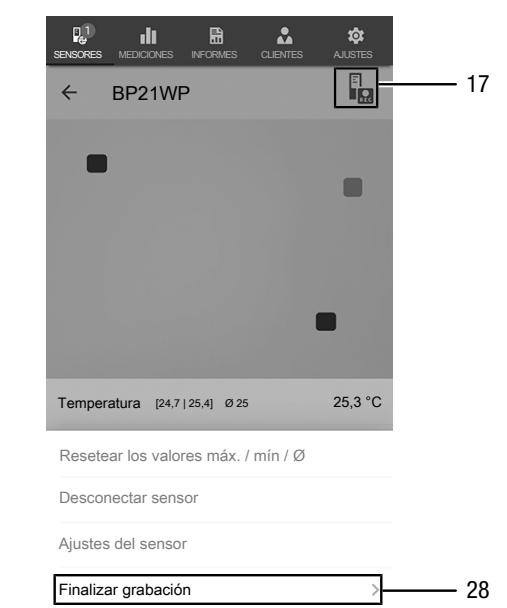

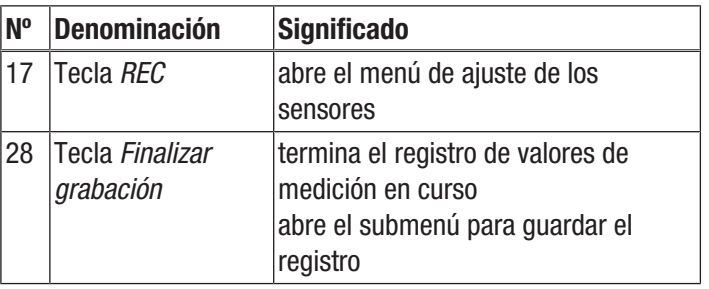

#### Guardar el registro

Guarde los valores de medición registrados de la siguiente manera:

- 1. Pulse la tecla *Guardar* (29) para guardar en el terminal los valores de medición registrados.
	- $\Rightarrow$  Se abre la máscara de entrada para introducir los datos del registro.
- 2. Introduzca todos los datos relevantes para poder asignar el registro de forma unívoca y guárdelos.
	- $\Rightarrow$  El registro se guarda en el terminal.

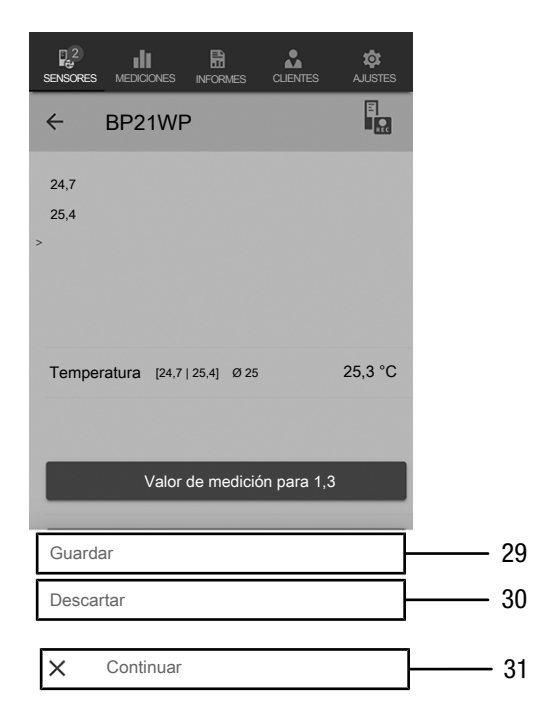

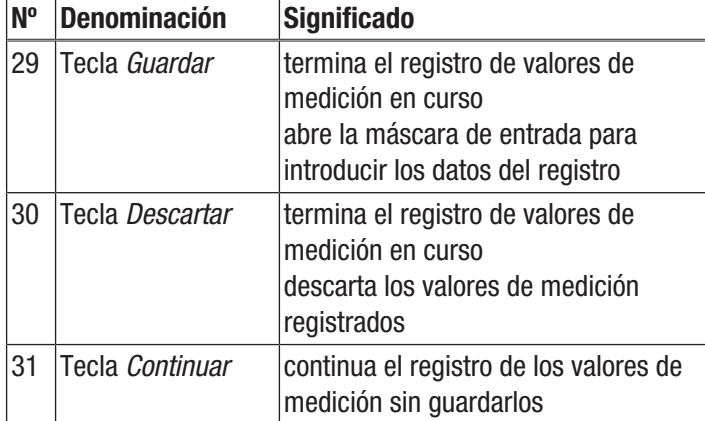

#### Evaluar mediciones

Active las mediciones guardadas de la siguiente manera:

- 1. Pulse la tecla *MEDICIONES* (32).
	- $\Rightarrow$  Se muestra una vista general de las mediciones guardadas.
- 2. Pulse la tecla *Mostrar medición* (34) en la medición deseada para visualizarla.
	- $\Rightarrow$  Se muestra el menú contextual de la medición seleccionada.

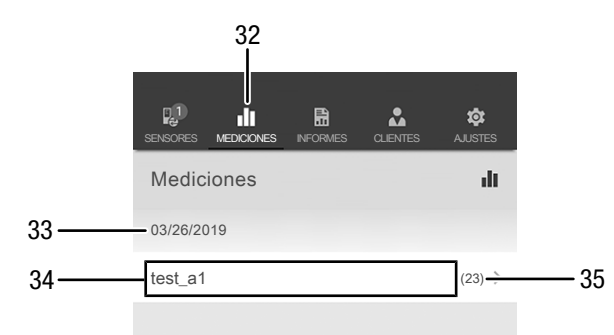

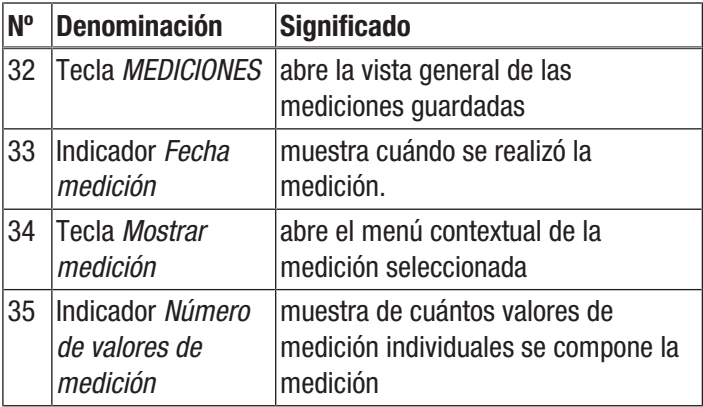

En el menú contextual de la medición seleccionada se pueden activar las siguientes funciones:

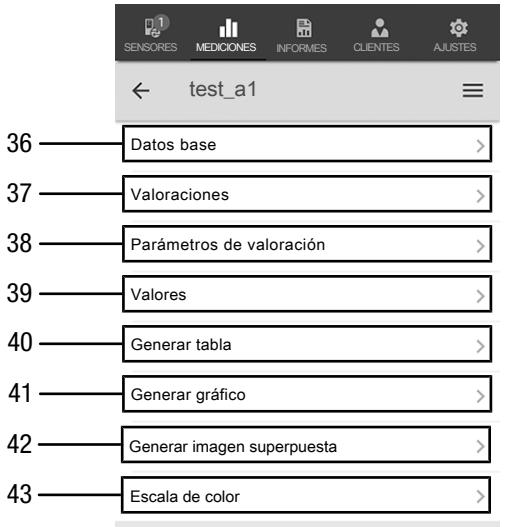

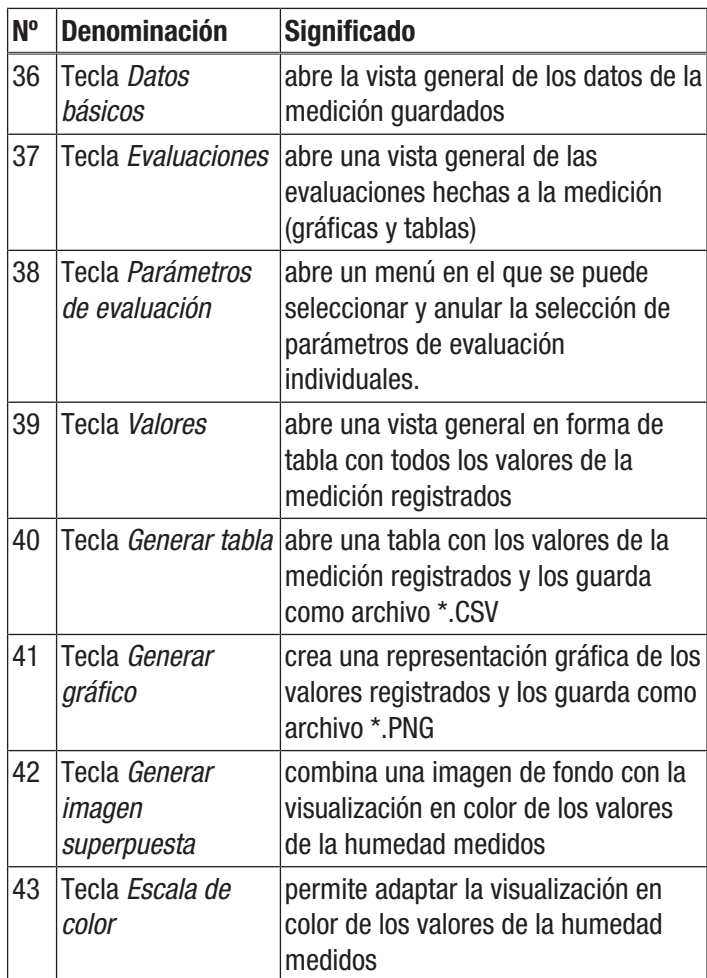

#### Crear informe

Los informes de la aplicación MultiMeasure Mobile son informes breves que permiten generar una documentación sencilla y rápida. Cree un informe nuevo de la siguiente manera:

- 1. Pulse la tecla *INFORME* (44).
	- $\Rightarrow$  Se abre la vista general de los informes.
- 2. Pulse la tecla *Informe nuevo* (45) para crear un informe nuevo.
	- $\Rightarrow$  Se abre una máscara de entrada en la que puede introducir toda la información relevante.
- 3. Introduzca la información en la máscara de entrada y guárdela. 44

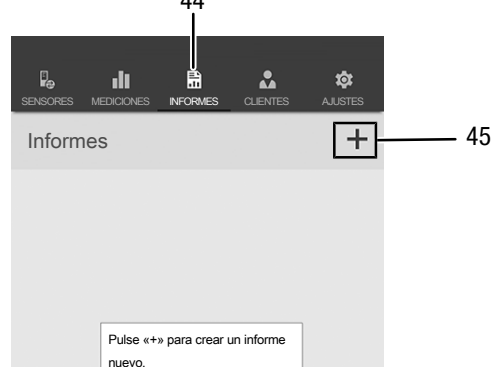

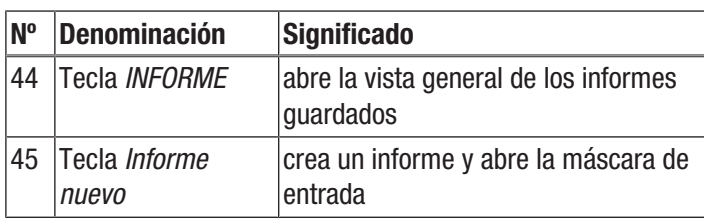

#### Información

En el cuadro de firma integrado el cliente puede confirmar directamente el informe.

# Activar un informe

Active el informe nuevo de la siguiente manera:

- 1. Pulse la tecla *INFORME* (44).
	- $\Rightarrow$  Se abre la vista general de los informes.
- 2. Pulse la tecla del informe deseado (46) para mostrarlo.
	- $\Rightarrow$  Se abre una máscara de entrada en la que puede ver y modificar toda la información.

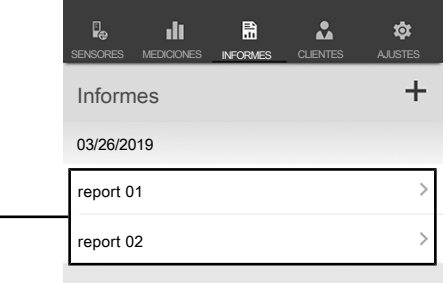

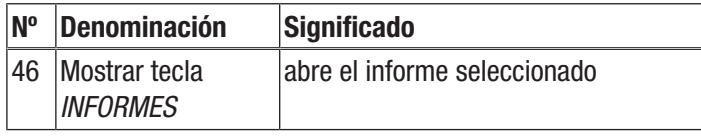

 $46 -$ 

#### Crear un cliente nuevo

Cree un cliente nuevo de la siguiente manera:

- 1. Pulse la tecla *CLIENTES* (47).
- $\Rightarrow$  Se abre la vista general de los clientes.
- 2. Pulse la tecla *Cliente nuevo* (48) para crear un cliente nuevo.
	- $\Rightarrow$  Se abre una máscara de entrada en la que puede introducir toda la información relevante.
- 3. Introduzca la información en la máscara de entrada y guárdela.
- 4. Como alternativa, puede importar los contactos existentes de la guía telefónica del terminal.

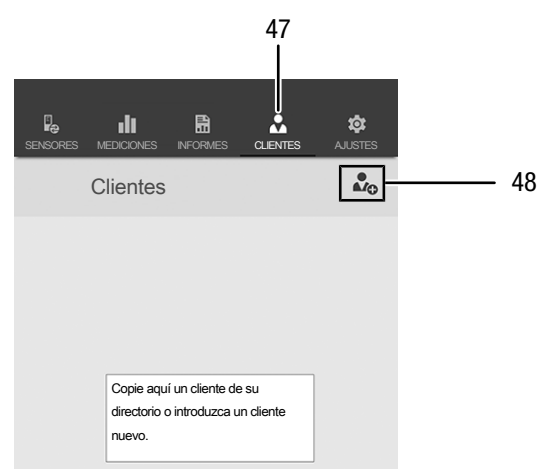

#### Información

Usted puede realizar una nueva medición directamente desde la máscara de entrada.

#### Activar un cliente

Active un cliente ya creado de la siguiente manera:

- 1. Pulse la tecla *CLIENTES* (47).
	- $\Rightarrow$  Se abre la vista general de los clientes.
- 2. Pulse la tecla del cliente deseado (49) para mostrarlo.
	- $\Rightarrow$  Se abre una máscara de entrada en la que puede ver y modificar toda la información relativa al cliente seleccionado así como iniciar directamente una medición.
		- ð La tecla *Nuevo cliente* (48) cambia. Con ella se puede borrar en este menú el juego de datos del cliente seleccionado.

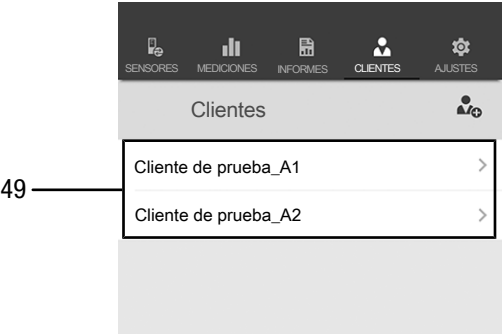

#### Configuración de la aplicación

Configure la aplicación Trotec MultiMeasure Mobile de la siguiente manera:

- 1. Pulse la tecla *configuración* (50).
	- $\Rightarrow$  Se abre el menú en el que puede realizar la configuración.
- 2. Realice la configuración deseada.

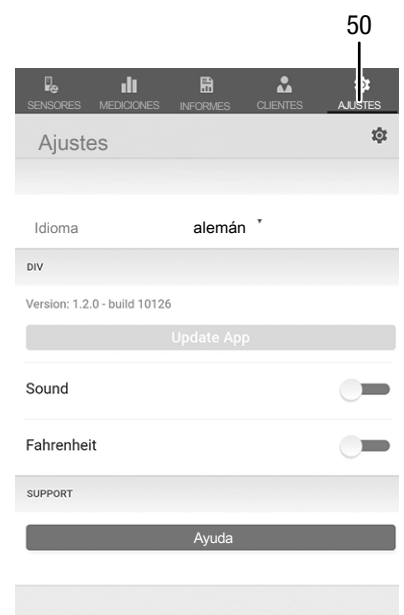

#### Configuración del appSensor

Configure el appSensor de la siguiente manera:

- 1. Pulse la tecla *Sensores* (6).
	- $\Rightarrow$  Aparece una lista de los sensores conectados y disponibles.
- 2. Deslice hacia la derecha la marca amarilla del appSensor que desee configurar.
- 3. Confirme la entrada.
	- $\Rightarrow$  El menú del sensor se abre.
- 4. Como alternativa, pulse la tecla *Sensores* (6).
- 5. Pulse la tecla *Menú* (11).
	- $\Rightarrow$  El menú contextual se abre.
- 6. Pulse la tecla *Ajustes del sensor* (15).
	- $\Rightarrow$  El menú del sensor se abre.

## Desconectar el appSensor

Desconecte el appSensor del terminal de la siguiente manera:

- 1. Pulse la tecla *SENSORES* (6).
	- $\Rightarrow$  Aparece una lista de los sensores conectados y disponibles.
- 2. Deslice hacia la izquierda la marca roja del appSensor que desee desconectar.
- 3. Confirme la entrada.
	- $\Rightarrow$  El appSensor está desconectado al terminal y puede ser apagado.
- 4. Como alternativa, pulse la tecla *Menú* (11).  $\Rightarrow$  El menú contextual se abre.
- 5. Pulse la tecla *Desconectar sensor* (14).
- 6. Confirme la entrada.
	- $\Rightarrow$  El appSensor está desconectado al terminal y puede ser apagado.

#### Apagar un appSensor

## Información

Desconecte siempre el appSensor de la aplicación antes de apagarlo.

Apague el appSensor de la siguiente manera:

- 1. Mantenga presionada la tecla *Encendido/Apagado/ Medición* (3) durante aprox 3 segundos.
	- $\Rightarrow$  El LED (2) del appSensor se apaga.
	- $\Rightarrow$  El appSensor está apagado.
- 2. Cierre la aplicación Trotec MultiMeasure Mobile en el terminal.

# <span id="page-14-0"></span>Mantenimiento y reparación

## Cambio de las pilas

Se debe cambiar la pila cuando el led del aparato parpadee en rojo o cuando el aparato ya no se pueda encender. Véase el capítulo Manejo.

# Limpieza

Limpie el aparato con un paño húmedo, suave y sin pelusas. Asegúrese de que no entre humedad al interior de la carcasa. No utilice espráis, disolventes, detergentes que contengan alcohol o limpiadores abrasivos sino sólo agua clara para humedecer el paño.

## Reparación

No realice modificaciones en el aparato ni recambie piezas. Para realizar una reparación o comprobación del equipo deberá dirigirse al fabricante.

# <span id="page-14-1"></span>Fallos y averías

El fabricante ha comprobado en repetidas ocasiones que el funcionamiento del aparato es impecable. No obstante, si se produjera un fallo de funcionamiento compruebe el aparato siguiendo la siguiente lista:

#### La conexión Bluetooth se corta o se interrumpe

- Compruebe si el LED del appSensor parpadea en verde. Si es así, apáguelo completamente durante un tiempo breve y vuelva a encenderlo. Conéctelo de nuevo con el terminal.
- Compruebe la tensión de la pila y ponga pilas nuevas si fuera necesario.
- ¿Es la distancia entre el appSensor y el terminal mayor que el alcance de la radiofrecuencia del appSensor (véase el capítulo *Datos técnicos*) o hay estructuras macizas del edificio (paredes, pilares etc.) entre el appSensor y el terminal? Acorte la distancia entre ambos aparatos y consiga una "línea de visión directa" si fuera necesario.

#### No se puede conectar el sensor con el terminal aunque aparece mostrado.

• Compruebe la configuración de Bluetooth de su terminal. Una de las posibles causas en este caso pueden ser los ajustes especiales específicos del fabricante para mejorar la precisión de la ubicación del aparato. Active estos ajustes y vuelva a intentar establecer una conexión con el sensor.

En la aplicación MultiMeasure Mobile, en el punto Ajustes => *Ayuda*, encontrará más ayuda sobre el tipo de sensor que está utilizando. Después de seleccionar la opción *Ayuda*, se abre un enlace a la página de ayuda de la aplicación. Bajo el título *Tabla de contenidos* se puede abrir un menú de selección que le ofrece una amplia ayuda directamente. Como alternativa, puede desplazarse por toda la página de ayuda e informarse sobre los temas de ayuda individuales.

# <span id="page-15-0"></span>Eliminación de residuos

Elimine siempre todos los materiales de embalaje conforme a la protección medioambiental y a las normas de eliminación de residuos regionales.

 $\boxtimes$ 

El símbolo del contenedor de basura tachado en aparatos eléctricos o electrónicos de desecho indica que una vez terminada su vida útil estos no puede ser eliminados junto con la basura doméstica. Cerca de su empresa hay puntos blancos de recogida de aparatos eléctricos y electrónicos de desecho en los que podrá devolverlos gratuitamente. Las direcciones se pueden obtener en la administración municipal o local. Para conocer otras opciones de devolución en muchos países de la UE, también puede consultar el sitio web

<https://hub.trotec.com/?id=45090>. En caso contrario, póngase en contacto con un reciclador oficial de aparatos usados autorizado en su país.

Con la recogida selectiva de los aparatos eléctricos y electrónicos de desecho se pretende posibilitar la reutilización, el reciclaje de materiales y otras formas de aprovechamiento de los aparatos de desecho así como evitar las consecuencias negativas para el medio ambiente y la salud de las personas que puede tener la eliminación de sustancias peligrosas que puedan contener los aparatos.

 Las pilas y baterías recargables no se pueden tirar a la basura doméstica sino que deben ser desechadas debidamente conforme a la Directiva 2006/66/CE DEL PARLAMENTO EUROPEO Y DEL CONSEJO de 06 de septiembre de 2006 relativa a las pilas y acumuladores. Se ruega desechar las pilas y baterías recargables conforme a las disposiciones legales vigentes.

# <span id="page-15-1"></span>Declaración de conformidad

Por la presente, Trotec GmbH declara bajo responsabilidad exclusiva que el producto mencionado a continuación ha sido desarrollado, proyectado y fabricado de conformidad con los requisitos de la Directiva UE sobre equipos radioeléctricos en su versión 2014/53/UE.

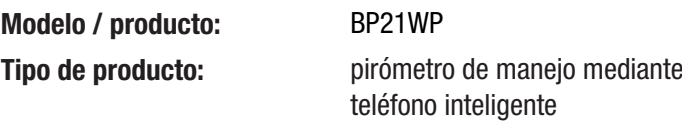

Año de fabricación: 2019

- Directivas UE relacionadas:
- 2001/95/CE: 3 de diciembre de 2001
- 2014/30/UE: 29/03/2014

#### Normas armonizadas aplicadas:

• EN 61326-1:2013

# Normas nacionales aplicadas y especificaciones técnicas:

- EN 300 328 V2.1.1:2016-11
- EN 301 489-1 Versión preliminar 2.2.0:2017-03
- EN 301 489-17 Versión preliminar 3.2.0:2017-03
- EN 61010-1:2010
- EN 62479:2010

## Fabricante y nombre del responsable de la documentación técnica:

Trotec GmbH Grebbener Straße 7, D-52525 Heinsberg Teléfono: +49 2452 962-400 Correo electrónico: info@trotec.de

Lugar y fecha de emisión: Heinsberg, a 22.07.2019

Detlef von der Lieck, Gerente

# Trotec GmbH

Grebbener Str. 7 D-52525 Heinsberg  $1+492452962-400$  $+49$  2452 962-200

info@trotec.com www.trotec.com